A quick demo 22/02/16

The following note includes screenshots taken using Chrome. If you use Safari or Firefox you will get something very similar.

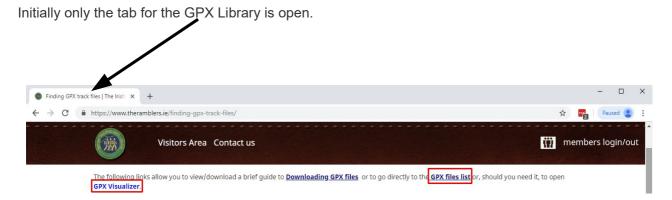

On the GPX Library Home Page there are two links: **GPX files list** and **GPSVisualizer** 

Click on **GPX files list** and you will see that a new tab has been opened.

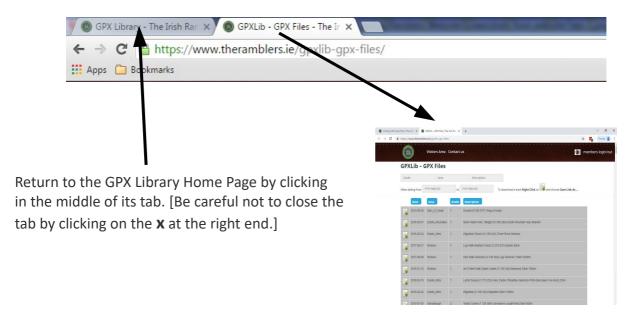

Now click on **GPSVisualizer** and you will then have three tabs

You can move from one to another by clicking in the middle of a tab.

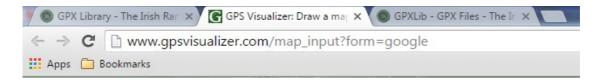

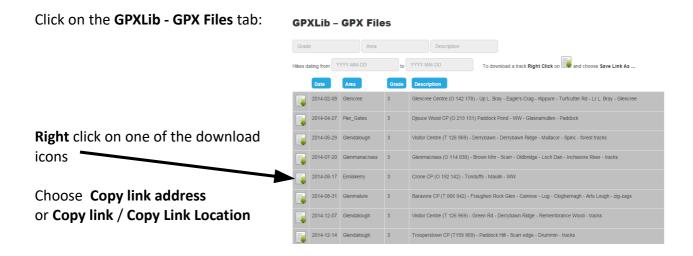

This will have copied the URL of the file you have chosen onto the clipboard.

## Now click on the GPS Visualizer Draw a map tab

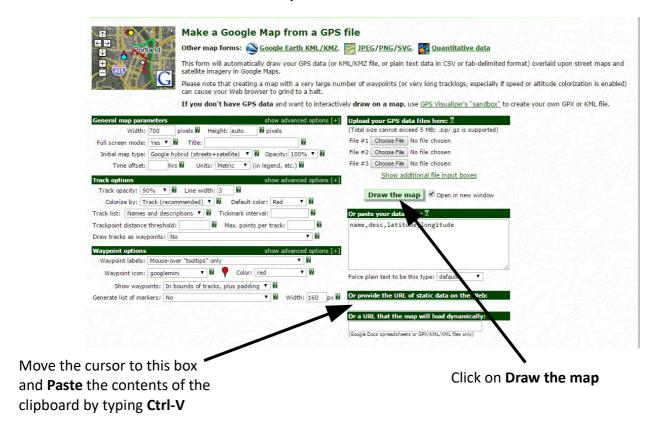

This will bring up a screen like the following:

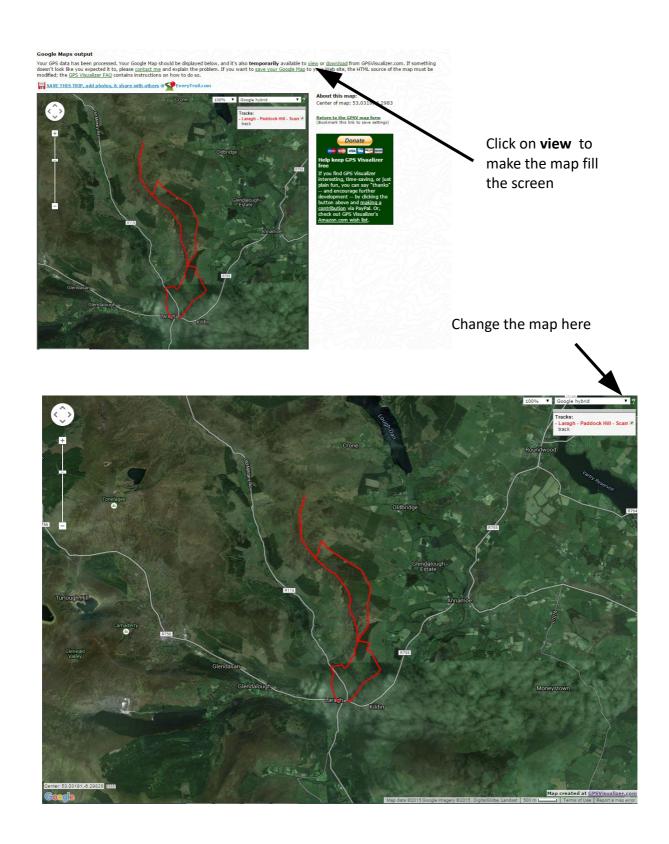

You can zoom in and out using the mouse wheel or the slider bar on the top right of the screen.

By default GPS Visualizer shows the track drawn on a **Google Hybrid** map but this can be changed by using the drop down menu at the top right [arrowed].

**OpenCycleMap** has the advantage over OpenStreetMap in that it shows some contours.

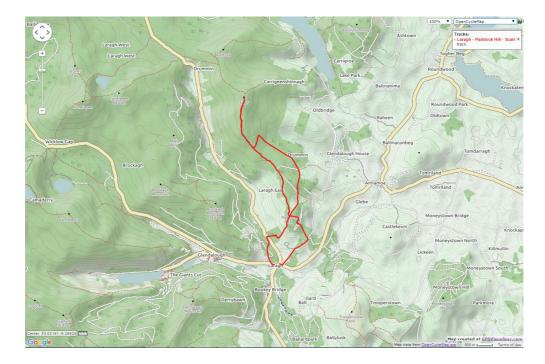

If you want a quick printed copy of this then take the following steps:

Find and press the **Print Scrn** button on your keyboard – this will copy the screen onto the clipboard.

Go to **Start > All Programs > Accessories > Paint** and open the **Paint** program. Click on the **Paste** button in the top left corner [or, more simply, press **Ctrl-V**] to give:

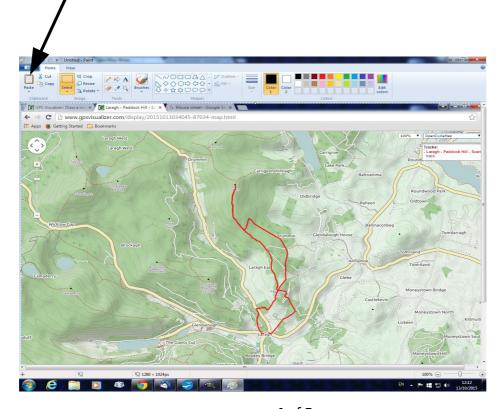

Now click on the drop-down menu in the top left corner [arrowed] and select **Print**To choose and look at another track first close the current tab by clicking on the **x** at the right end

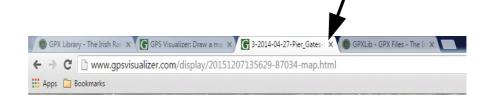

Now repeat the process outlined above. The only difference is that you will need to delete the contents of the box labelled **Or provide the URL of static data on the Web** before pasting in the URL of the track.

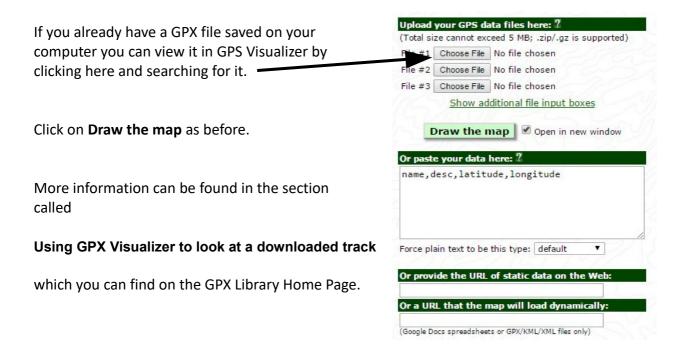